- 1. From the **"Reports"** Workspace:
	- a. Go to **"Other Reports"** located in the menu on the left side of the screen.
	- **b.** Select **"RHY Data Quality"**

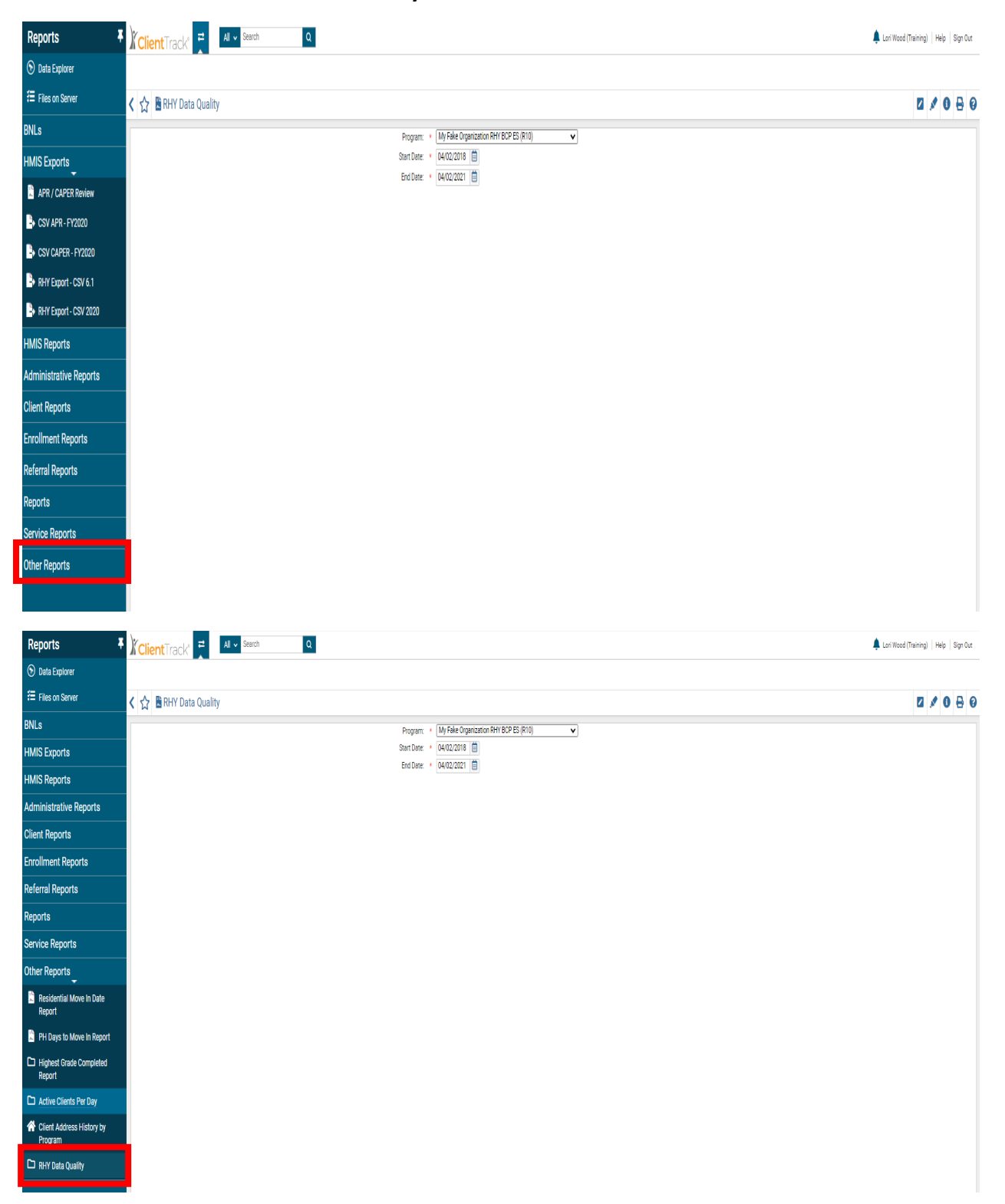

- 2. Select the **"Program"** from the drop-down menu.
- 3. Enter the **"Start Date"** and **"End Date"** for the report.
- 4. Select **"Report"** in the bottom right corner of the screen.

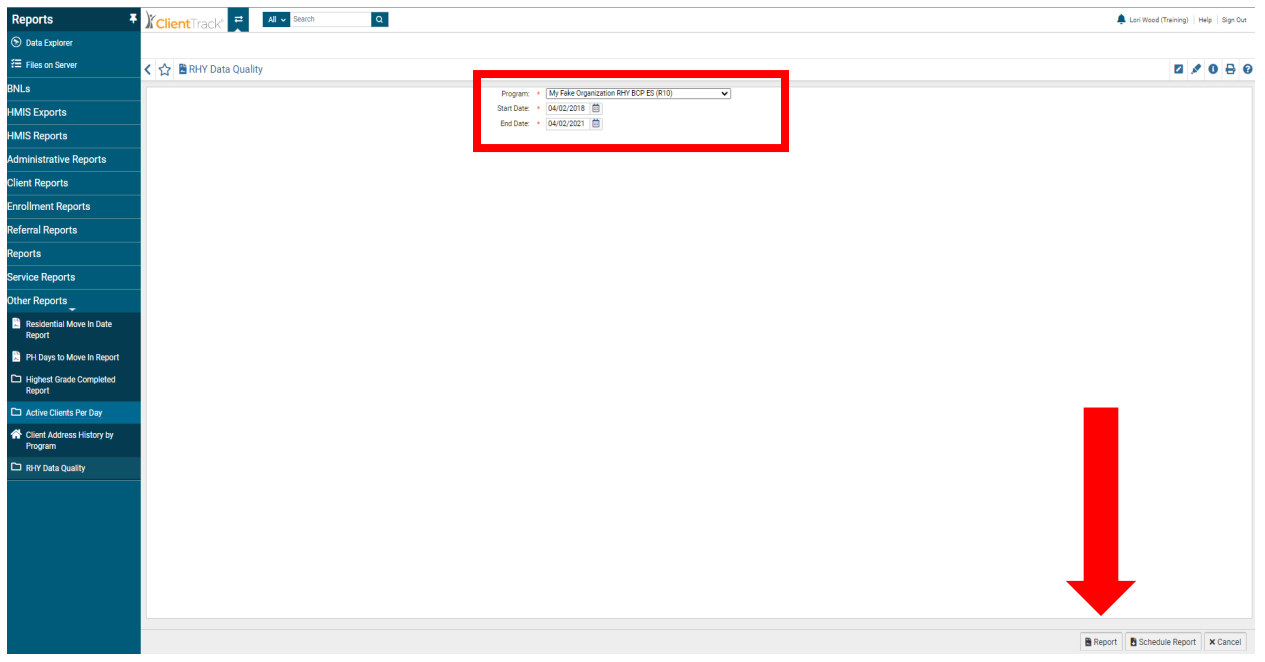

- 5. The **"RHY Data Quality"** report appears on the screen.
	- *a. The report displays the Client ID#, Enroll and Exit Date in the first three columns.*
	- b. The remaining columns display the Data Quality points required for RHY enrollments.
	- c. **"M"** indicates **"Missing Data."**
	- d. **"D"** indicates **"Data Quality Issue"** (such as **"Refused, Don't Know and Data Not Collected"**)

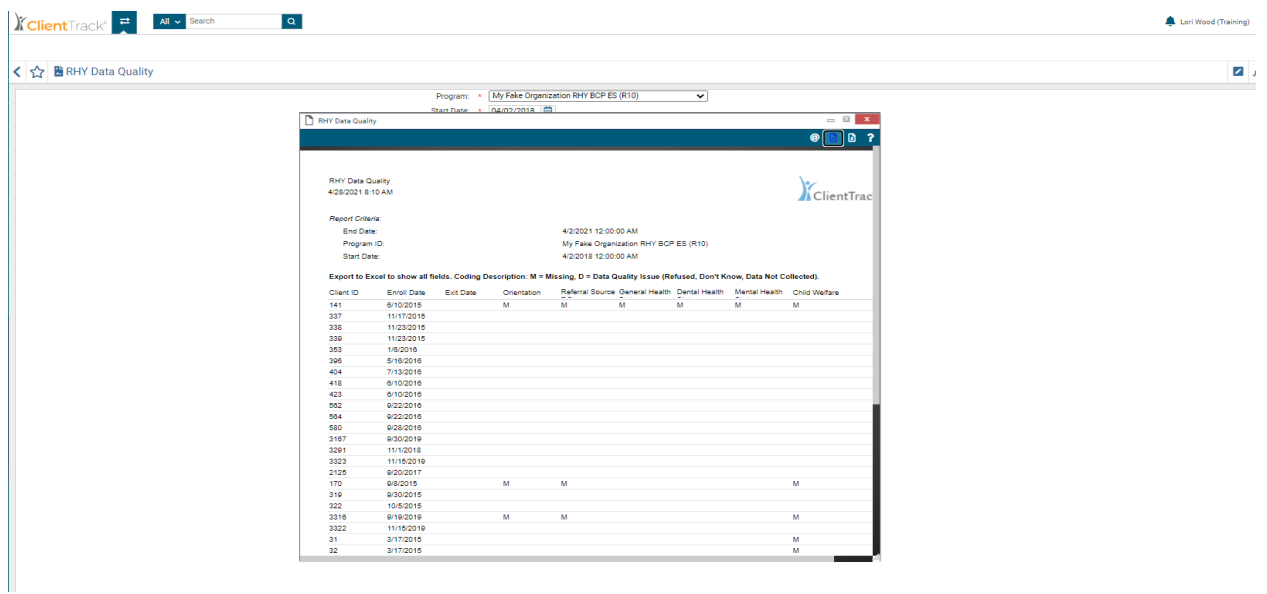

- 6. To view ALL columns of the report you will need to export the report to Excel.
	- a. Select the **"Excel"** icon located in the upper right corner of the report.
	- *b. Next, select the appropriate Excel option for your organization's version of Excel.*
	- c. Select **"Don't ask again"**.

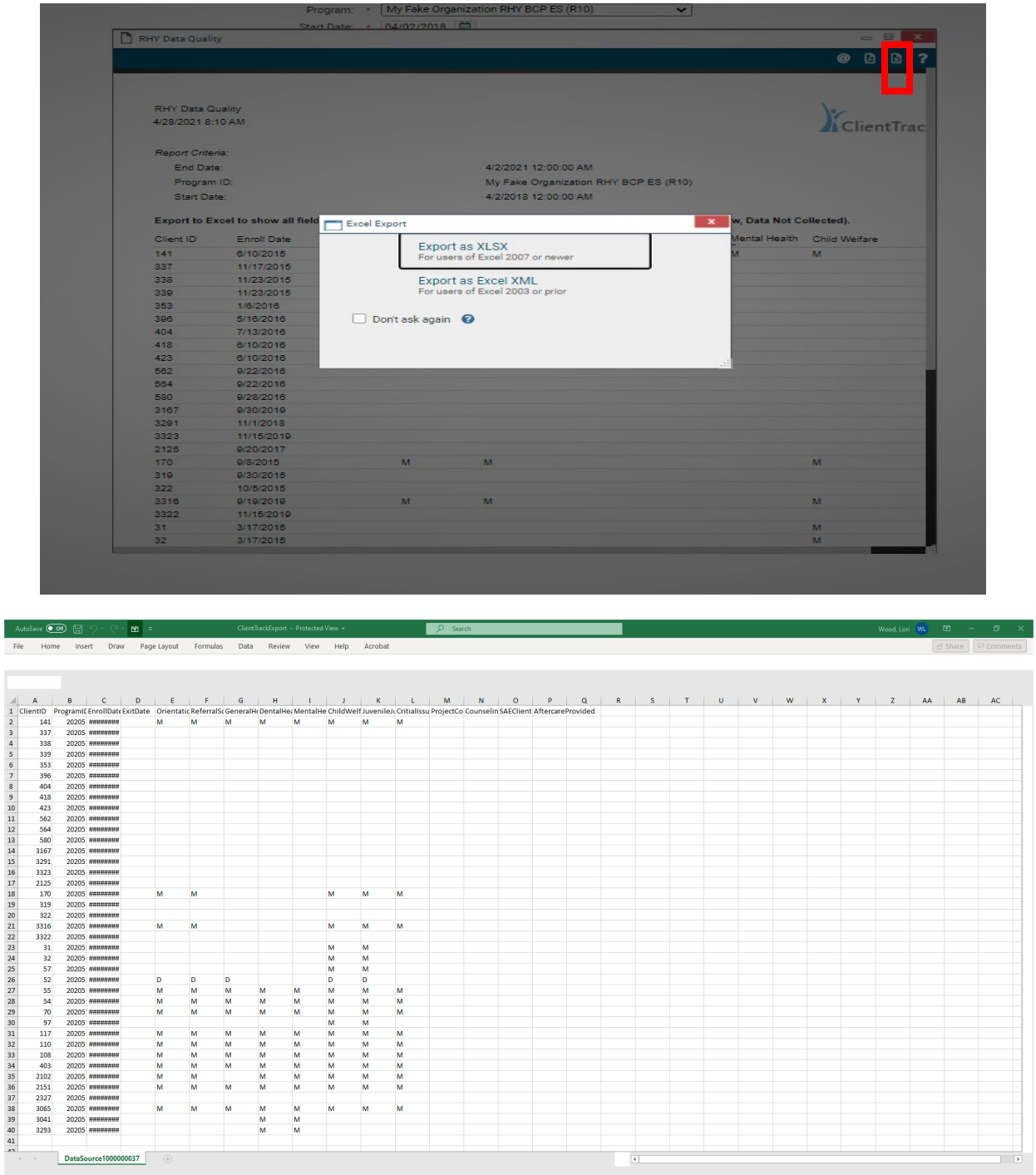

- 7. The Excel spreadsheet will download to your computer.
	- *a. Open the downloaded Excel spreadsheet to view ALL the "RHY Data Quality" columns.*
- 8. To correct the **"Data Quality"** errors, complete a **"Find Client"** using the **"Client ID#"** displayed on the report.
- 9. Update the Client's information within each Client Record and **Save**.

*After you have updated all the Client records with the correct information, we recommend you run a new "RHY Data Quality" report to ensure the corrected information has been saved in the system.*

For additional questions and/or assistance, please submit a ticket to the [HMISHelpDesk@ihcda.in.gov](mailto:HMISHelpDesk@ihcda.in.gov)